register a new MAC address for your account. Register the default MAC address of the Router.

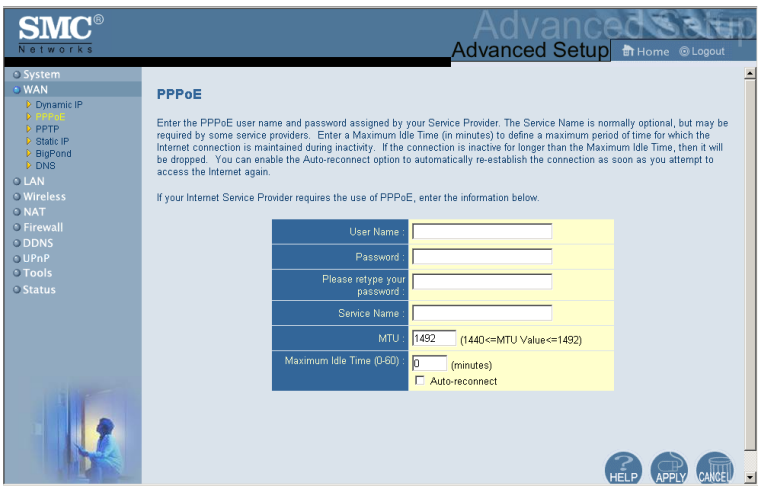

#### **Point-to-Point Over Ethernet (PPPoE)**

Enter the PPPoE User Name and Password assigned by your Service Provider. The Service Name is normally optional, but may be required by some service providers.

The MTU (Maximum Transmission Unit) governs the maximum size of the data packets. Leave this on the default value (1454) unless you have a particular reason to change it.

Enter a Maximum Idle Time (in minutes) to define a maximum period of time for which the Internet connection is maintained during inactivity. If the connection is inactive for longer than the Maximum Idle Time, it will be dropped. (Default: 10 minutes)

Enable the Auto-reconnect option to automatically re-establish the connection as soon as you attempt to access the Internet again.

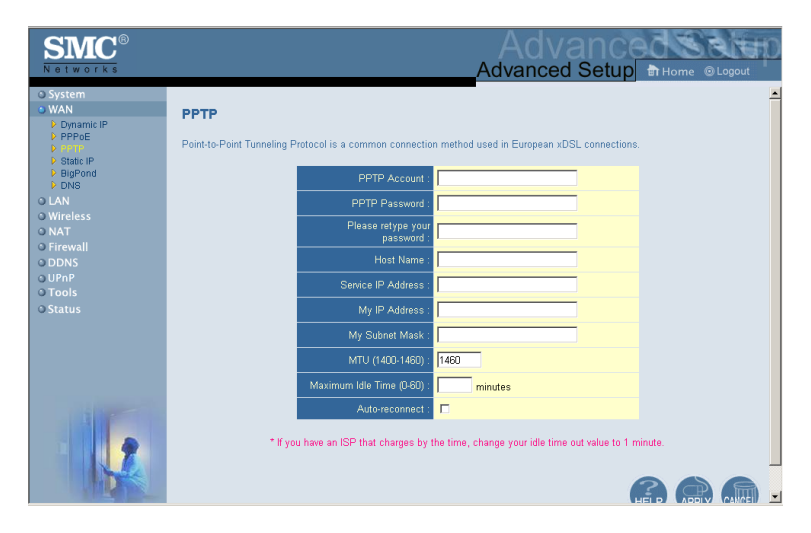

**Point-to-Point Tunneling Protocol (PPTP)**

Point-to-Point Tunneling Protocol (PPTP) can be used to join different physical networks using the Internet as an intermediary. Using the above screen allows client PCs to establish a normal PPTP session and provides hassle-free configuration of the PPTP client on each client PC.

Enter the assigned IP address, subnet mask and default gateway IP address (usually supplied by your ISP), and then the PPTP User ID, Password and PPPTP Gateway IP address.

Enter a maximum Idle Time Out (in minutes) to define a maximum period of time for which the PPTP connection is maintained during inactivity. If the connection is inactive for longer than the Maximum Idle Time, it will be dropped. (Default: 10 minutes)

#### **Static IP Address**

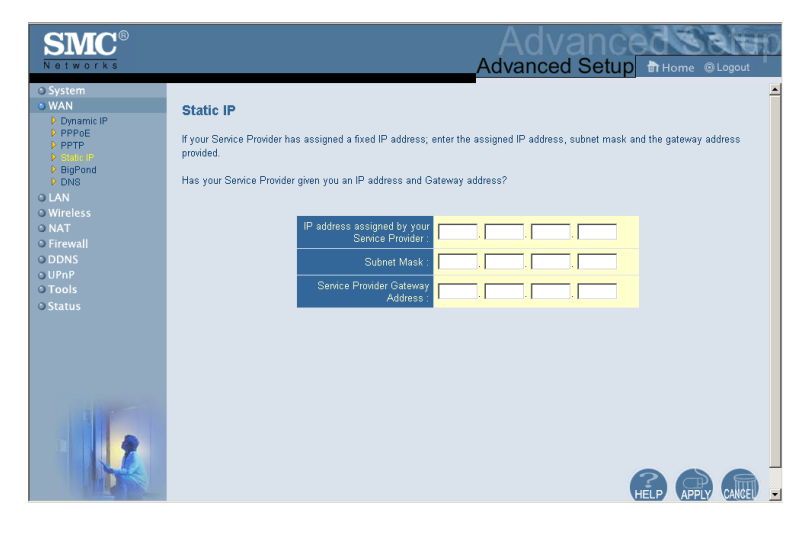

If your Internet Service Provider has assigned a fixed IP address, enter the assigned address and subnet mask for the Router, then enter the gateway address of your ISP.

You may need a fixed address if you want to provide Internet services, such as a web server or FTP server.

## **BigPond**

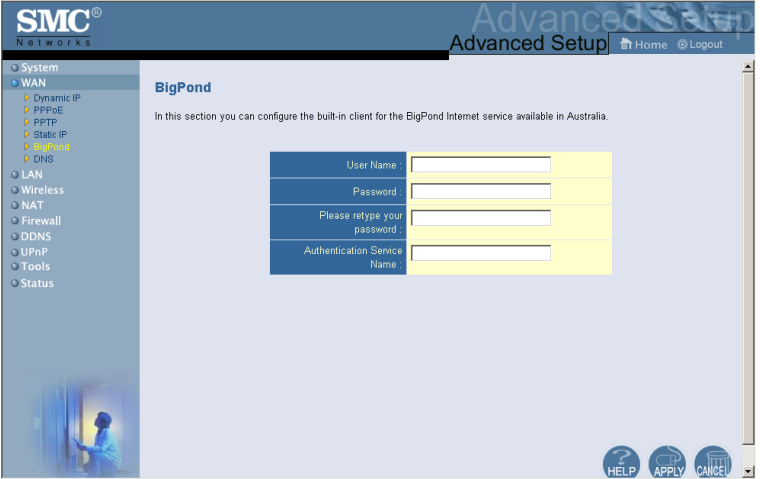

BigPond is a service provider in Australia that uses a heartbeat system to maintain the Internet connection. Configure the built-in client with your user name, password and service name to get online. Leave the Authentication Service Name as "login-server" for a universal configuration.

#### **DNS**

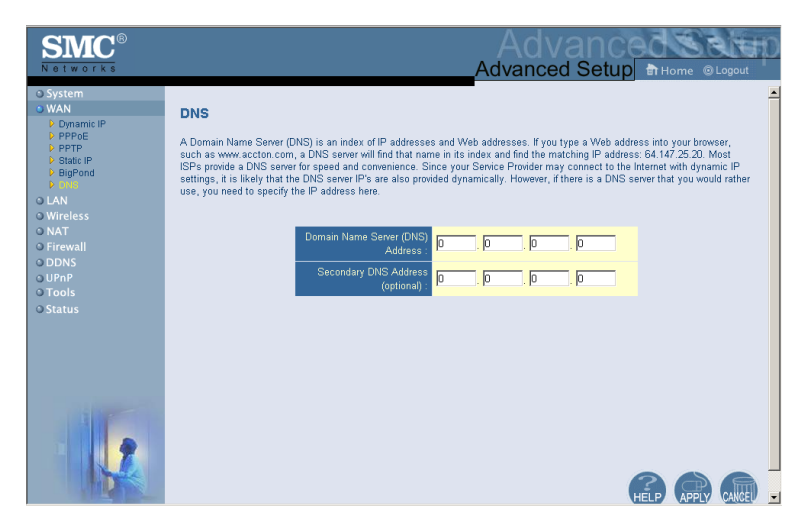

Domain Name Servers map numerical IP addresses to the equivalent domain name (e.g., www.smc.com). Your ISP should provide the IP address of one or more domain name servers. Enter those addresses in this screen.

# **LAN**

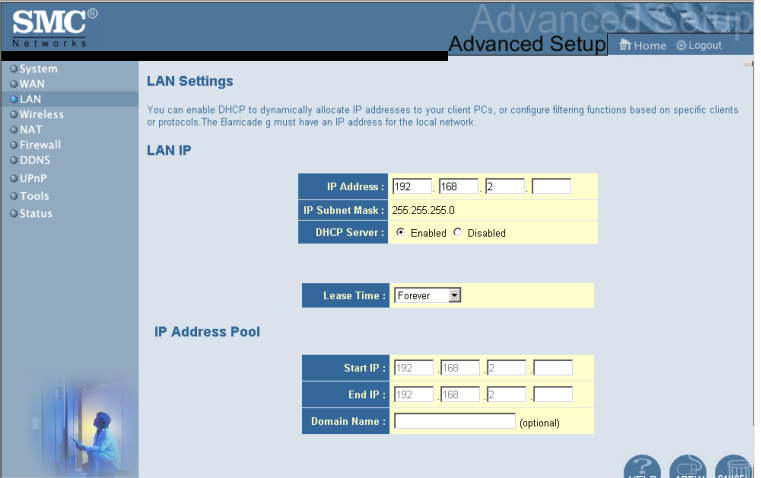

- **•** LAN IP Use the LAN menu to configure the LAN IP address for the Router and to enable the DHCP server for dynamic client address allocation.
- **•** Set a period for the lease time if required. For home networks this may be set to Forever, which means there is no time limit on the IP address lease.
- **•** IP Address Pool A dynamic IP address range may be specified (192.168.2.2–254). IP addresses running from 192.168.2.100 to 192.168.2.199 are the default value. Once the IP addresses, e.g. 192.168.2.100–199, have been assigned, these IP addresses will be part of the dynamic IP address pool. IP addresses from 192.168.2.2 to 192.168.2.99, and 192.168.2.200 to 192.168.2.254 will be available as static IP addresses.

Remember not to include the address of the Router in the client address pool. Also remember to configure your client PCs for dynamic IP address allocation.

#### **Wireless**

To configure the Router as a wireless access point for wireless clients (either stationary or roaming), all you need to do is define the radio channel, the Service Set identifier (SSID), and encryption options.

#### **Channel and SSID**

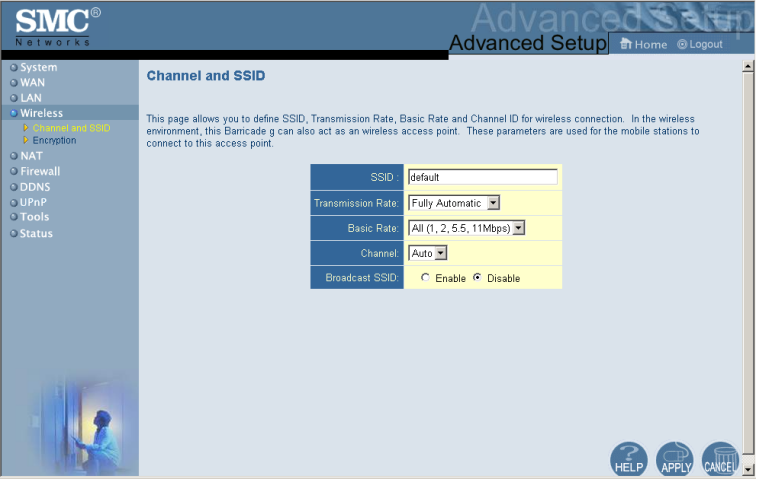

You must specify a common radio channel and SSID (Service Set ID) to be used by the Router and all of your wireless clients. Be sure you configure all of your clients to the same values.

*ESSID*: The Service Set ID. This should be set to the same value as the other wireless devices in your network.

**Note:** The SSID is case sensitive and can consist of up to 32 alphanumeric characters.

*Transmission Rate*: Set the rate of data transmitted from the Router. The lower the data rate, the longer the transmission distance. (Default: Fully Automatic.)

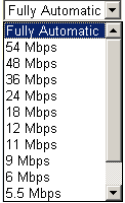

*Channel*: The radio channel through which the Router communicates with PCs in its BSS. (Default: 6)

**Note:** The available channel settings are limited by local regulations.

10 *Broadcast SSID:* Broadcasting the SSID on the 11 wireless network for easy connection with client PCs. For security reason, disable SSID broadcast. (Default: Enable)

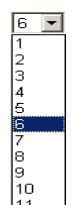

#### **Encryption**

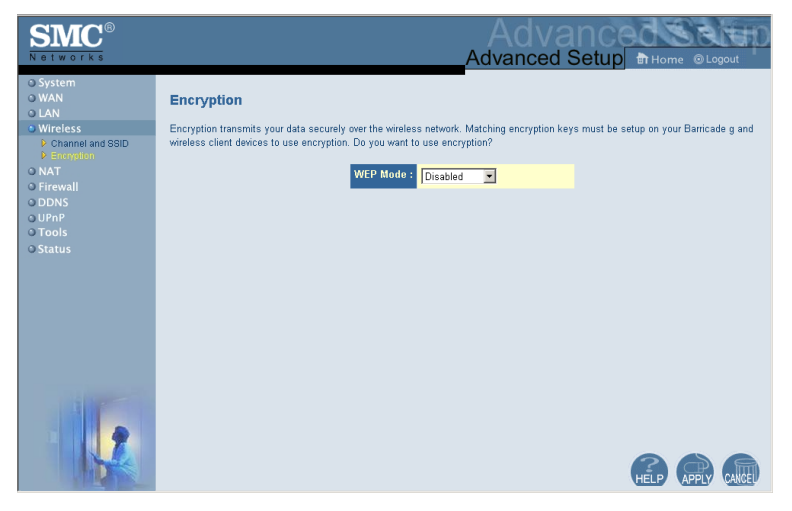

If you are transmitting sensitive data across wireless channels, you should enable Wired Equivalent Privacy (WEP) encryption.

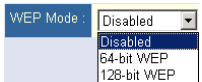

Encryption requires you to use the same set of encryption/decryption keys for the Router and all of your

wireless clients. You can choose between standard 64-bit or the more robust 128-bit encryption.

You may manually enter the keys or automatically generate encryption keys. To manually configure the keys, enter five hexadecimal pairs for each 64-bit key, or enter 13 pairs for the single 128-bit key. (A hexadecimal digit is a number or letter in the range 0-9 or A-F.) For automatic 64-bit security, enter a passphrase and click Generate. Four keys will be generated (as shown below). Choose a key from the drop-down list or accept the default key. Automatic 128-bit security generates a single key.

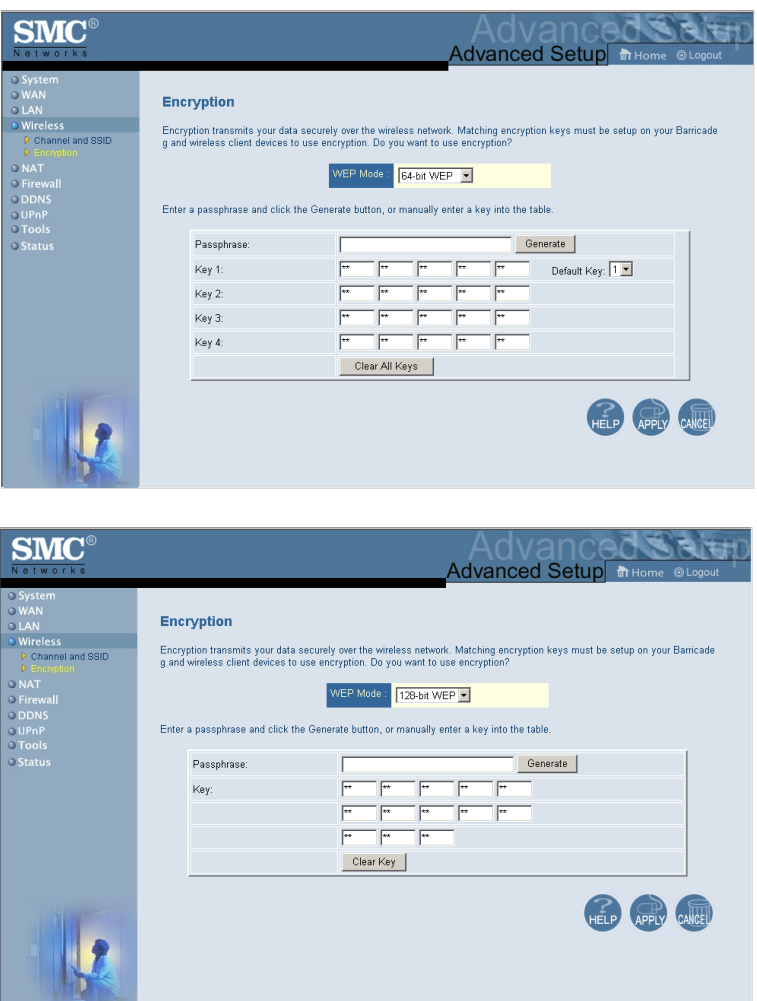

If you use encryption, configure the same keys used for the Router on each of your wireless clients. Note that Wired Equivalent Privacy (WEP) protects data transmitted between wireless nodes, but does not protect any transmissions over your wired network or over the Internet.

## **NAT - Network Address Translation**

From this section you can configure the Address Mapping, Virtual Server, and Special Application features that provide control over the TCP/UDP port openings in the router's firewall. This section can be used to support several Internet based applications such as web, E-mail, FTP, and Telnet

# **Address Mapping**

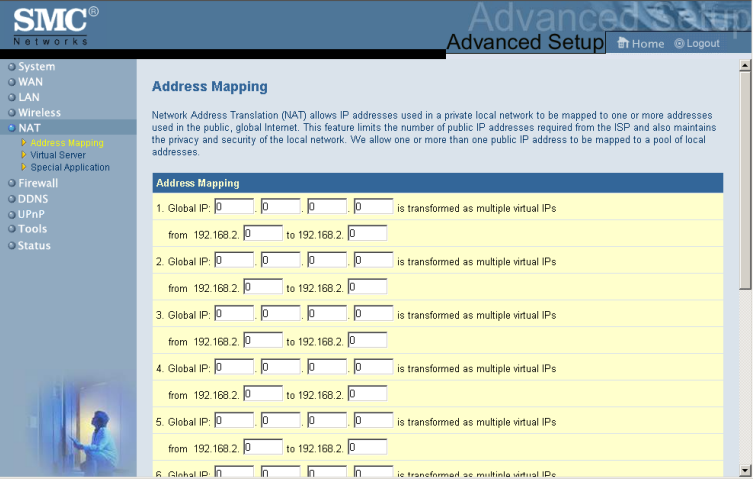

Allows one or more public IP addresses to be shared by multiple internal users. Enter the Public IP address you wish to share into the Global IP field. Enter a range of internal IPs that will share the global IP.

#### **Virtual Server**

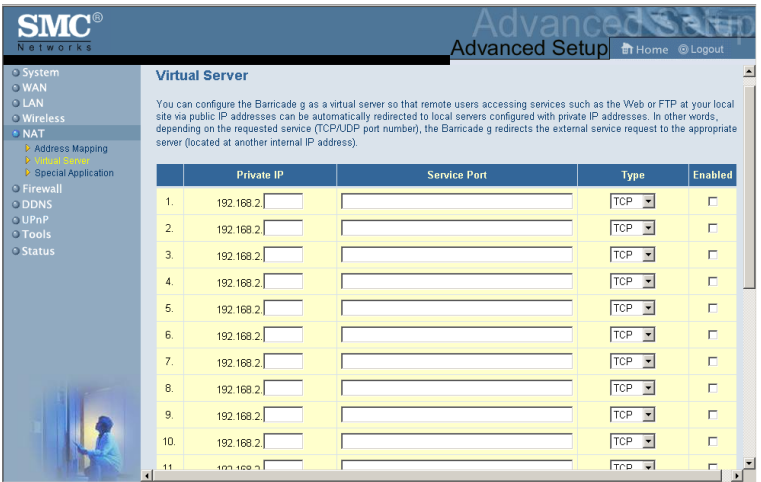

If you configure the Router as a virtual server, remote users accessing services such as web or FTP at your local site via public IP addresses can be automatically redirected to local servers configured with private IP addresses. In other words, depending on the requested service (TCP/UDP port number), the Router redirects the external service request to the appropriate server (located at another internal IP address).

For example, if you set Type/Public Port to TCP/80 (HTTP or web) and the Private IP/Port to 192.168.2.2/80, then all HTTP requests from outside users will be transferred to 192.168.2.2 on port 80. Therefore, by just entering the IP Address provided by the ISP, Internet users can access the service they need at the local address to which you redirect them.

The more common TCP service ports include: HTTP: 80, FTP: 21, Telnet: 23, and POP3: 110

#### **Special Applications**

Some applications, such as Internet gaming, videoconferencing, Internet telephony and others, require multiple connections. These applications cannot work with Network Address Translation (NAT) enabled. If you need to run applications that require multiple connections, use the following screen to specify the additional public ports to be opened for each application.

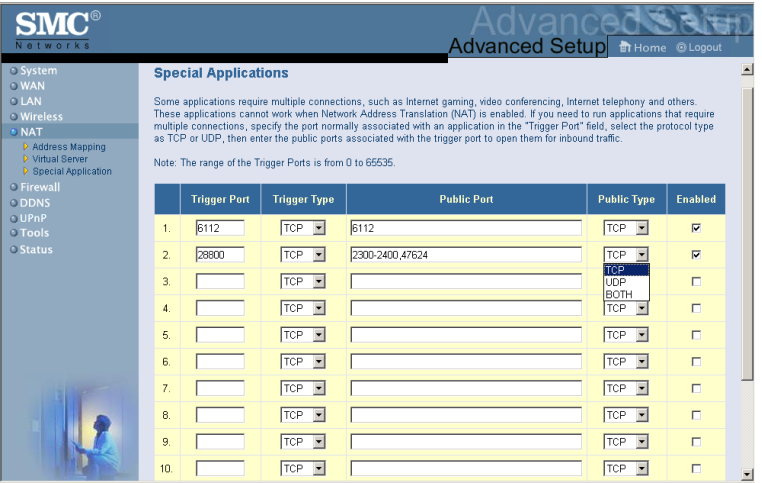

Specify the public port number normally associated with an application in the Trigger Port field. Set the protocol type to TCP or UDP, then enter the ports that the application requires.

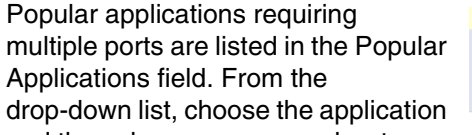

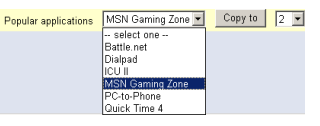

and then choose a row number to copy this data into.

**Note:** Choosing a row that already contains data will overwrite the current settings.

Example:

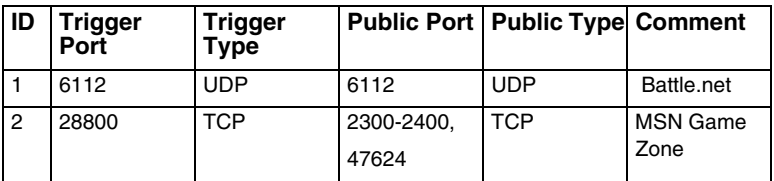

For a full list of ports and the services that run on them, see www.iana.org/assignments/port-numbers.

## **Firewall**

The Router firewall can provide access control of connected client PCs, block common hacker attacks, including IP Spoofing, Land Attack, Ping of Death, IP with zero length, Smurf Attack, UDP port loopback, Snork Attack, TCP null scan, and TCP SYN flooding. The firewall does not significantly affect system performance, so we advise leaving it enabled to protect your network users.

### <span id="page-14-0"></span>**Access Control**

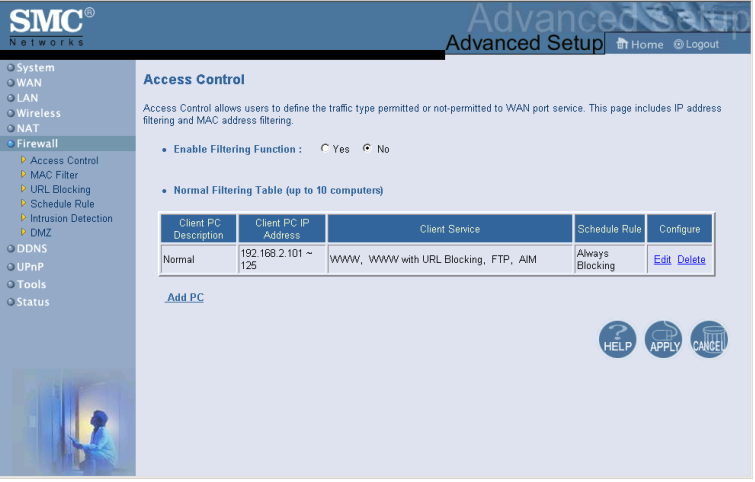

Using this option allows you to specify different privileges based on IP address for the client PCs.

**Note:** Click on Add PC and define the appropriate settings for client PC services (as shown in the following screen).

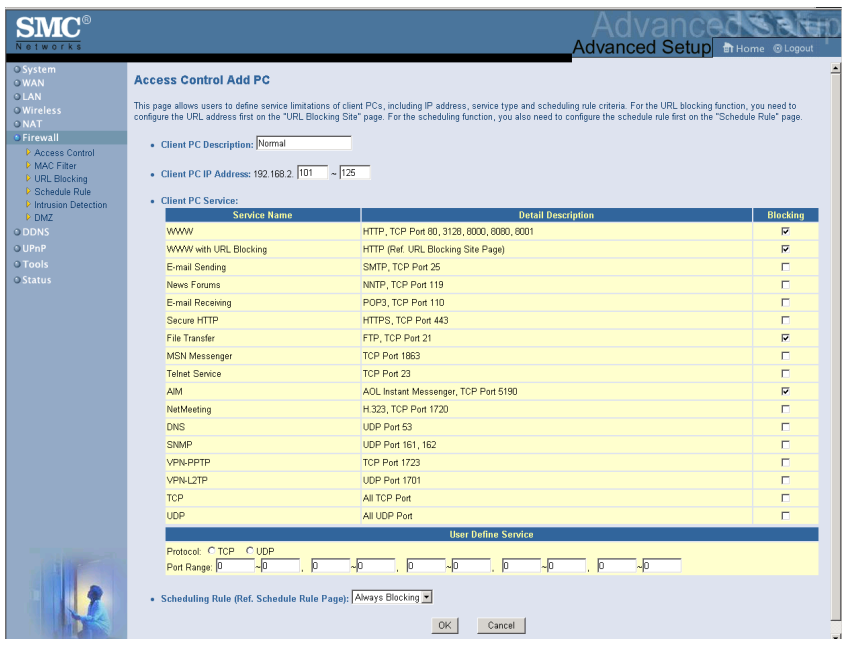

#### **MAC Filtering Table**

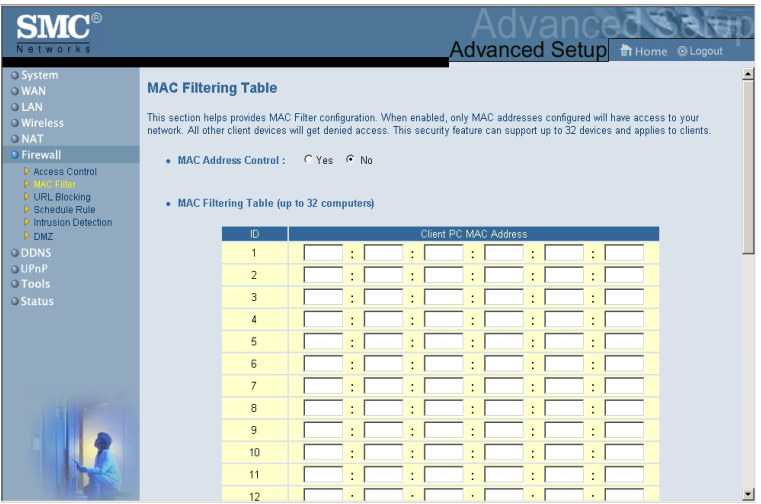

The MAC Filtering feature of the Router allows you to control access to your network for up to 32 clients based on the MAC (Media Access Control) Address of the client machine. This ID is unique to each network adapter. If the MAC address is listed in the table, that client machine will have access to the network.

## **URL Blocking**

To configure the URL Blocking feature, use the table below to specify the web sites (www.somesite.com) and/or keywords you want to filter on your network.

To complete this configuration, you will need to create or modify an access rule in ["Access Control" on page 55](#page-14-0). To modify an existing rule, click the Edit option next to the rule you want to modify. To create a new rule, click on the Add PC option.

From the Access Control Add PC section check the option for "WWW with URL Blocking" in the Client PC Service table to filter out the web sites and keywords specified below.

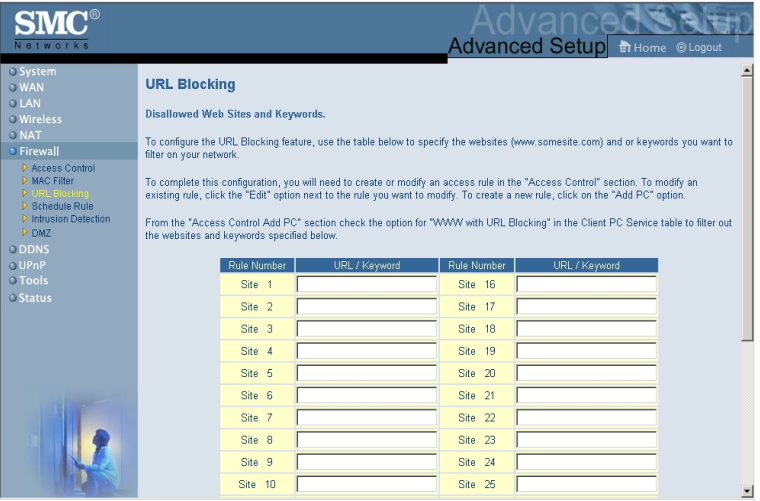

Use the above screen to block access to web sites or to web URLs containing the keyword specified in the table.

#### **Schedule Rule**

The Schedule Rule feature allows you to configure specific rules based on Time and Date. These rules can then be used to configure more specific Access Control.

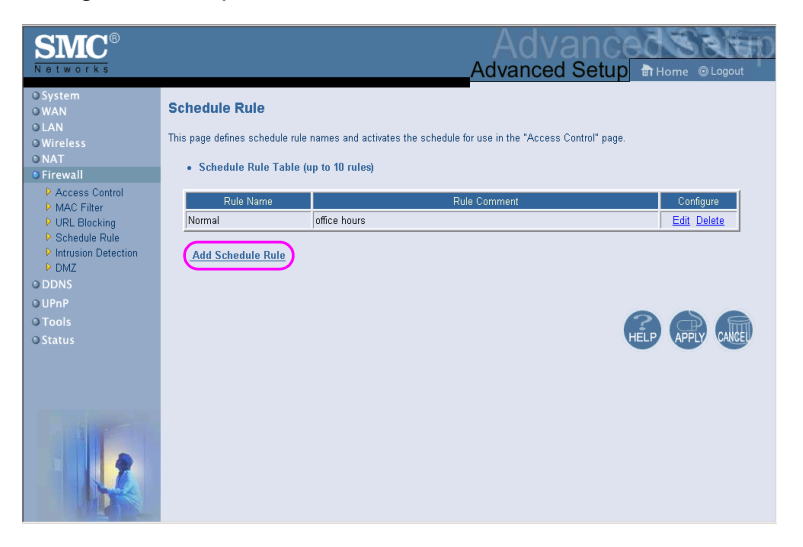

Enables Schedule-based Internet access control.

- **1.** Click Add Schedule Rule.
- **2.** Define the settings for the schedule rule (as shown on the following screen).
- **3.** Click OK and then click the APPLY button to save your settings.

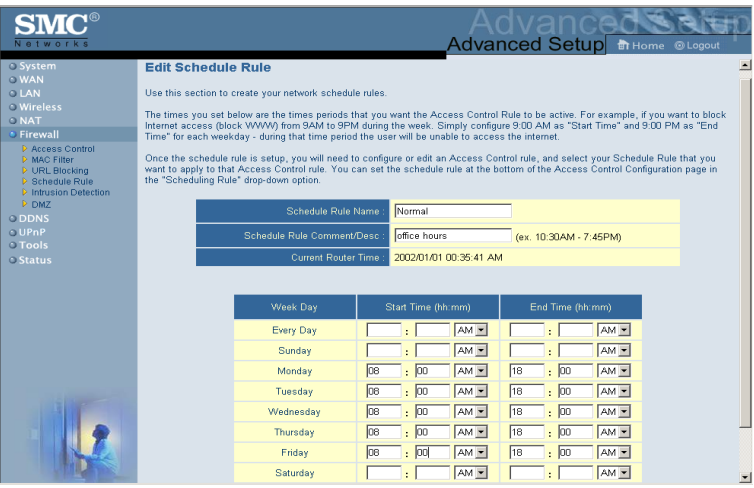